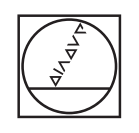

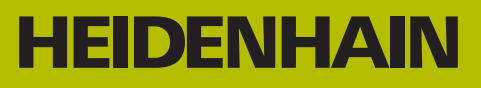

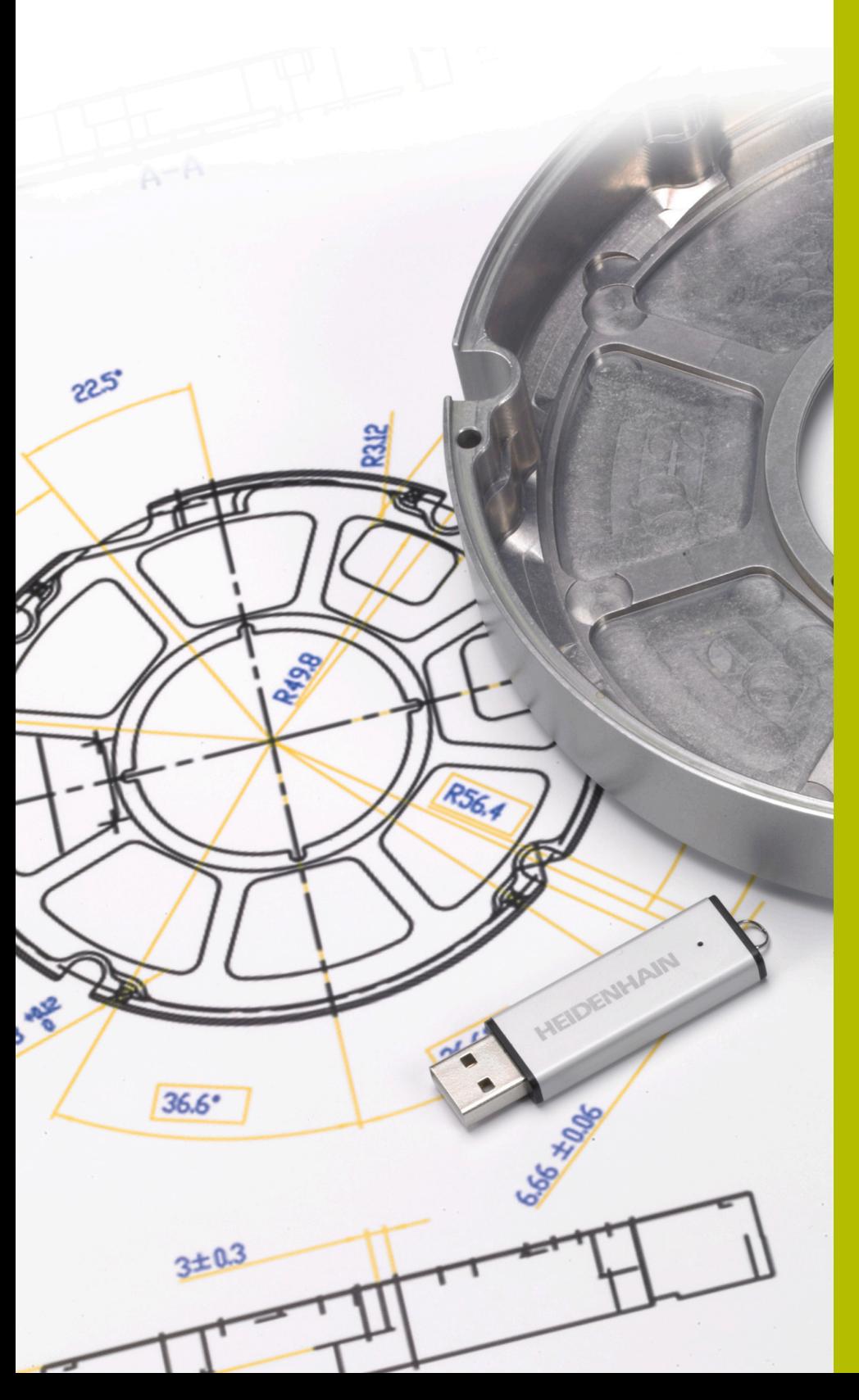

**Solutions CN**

**Description du programme CN 13\_006**

**Français (fr) 9/2019**

# **1.1 Description du programme CN 13\_006**

Programme CN permettant d'usiner un carter d'adaptateur. Le contour extérieur, le contour des poches et les positions de perçage ont été obtenus à partir du modèle 3D, à l'aide de l'option CAD Import (option 42), et mémorisés dans des programmes en dialogue conversationnel Klartext et dans des tableaux de points.

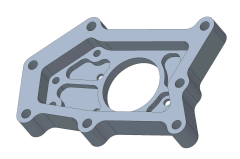

#### **Programme CN 3\_006\_fr.h**

Le programme CN 13\_006\_fr.h contient tous les outils et cycles d'usinage qui ont été programmés pour l'usinage du carter de l'adaptateur.

L'usinage s'effectue selon les étapes suivantes :

- Définition des paramètres globaux
	- Définition globale 125 POSITIONNEMENT
- $\blacktriangleright$  Fraisage multipasses
	- Définition du cycle 233 FRAISAGE TRANSVERSAL
	- Prépositionnement de l'outil et appel de cycle
- Ebauche du contour extérieur
	- Définition du programme CN du contour extérieur avec la fonction **SEL CONTOUR**
	- Définition du cycle 270 DONNEES TRACE CONT.
	- Définition du cycle 25 TRACE DE CONTOUR
	- Appel de cycles
- Ebauche de la matière restante du contour extérieur
	- Définition du programme CN du contour extérieur avec la fonction **SEL CONTOUR**
	- Définition du cycle 270 DONNEES TRACE CONT.
	- Définition du cycle 25 TRACE DE CONTOUR
	- Appel de cycles
- Finition du contour extérieur
	- Définition du cycle 25 TRACE DE CONTOUR
	- Appel de cycles
- Evidement des poches
	- Définition des programmes CN et des profondeurs des contours de poches avec la fonction **CONTUR DEF**
	- Définition du cycle 20 DONNEES DU CONTOUR
	- Définition du cycle 22 EVIDEMENT
	- Appel de cycles
- $\blacktriangleright$  Finition des poches
	- Définition du programme CN du premier contour de poche avec la fonction **SEL CONTOUR**
	- Définition du cycle 270 DONNEES TRACE CONT.
- Définition du cycle 25 TRACE DE CONTOUR
- Appel de cycles
- Définition du programme CN du deuxième contour de poche avec la fonction **SEL CONTOUR**
- Définition de la profondeur de la deuxième poche au paramètre Q1
- Appel de cycles
- Définition du programme CN du troisième contour de poche avec la fonction **SEL CONTOUR**
- Définition de la profondeur de la troisième poche au paramètre Q1
- Appel de cycles
- Définition du programme CN du quatrième contour de poche avec la fonction **SEL CONTOUR**
- Définition de la profondeur de la quatrième poche au paramètre Q1
- Appel de cycles
- Définition du programme CN du cinquième contour de poche avec la fonction **SEL CONTOUR**
- Définition de la profondeur de la cinquième poche au paramètre Q1
- Appel de cycles
- Définition du programme CN du sixième contour de poche avec la fonction **SEL CONTOUR**
- Définition de la profondeur de la sixième poche au paramètre Q1
- Appel de cycles
- ▶ Centrage des trous
	- Définition du tableau de points pour le centrage avec la fonction **SEL PATTERN**
	- Définition du cycle 240 CENTRAGE
	- Appel de cycle à toutes les positions définies dans le tableau
- Perçage des trous de diamètre 4 mm
	- Définition du tableau de points pour le percage des trous de 4 mm de diamètre avec la fonction **SEL PATTERN**
	- Définition du cycle 203 PERCAGE UNIVERSEL
	- Appel de cycle à toutes les positions définies dans le tableau
- **Percage des trous de diamètre 6 mm** 
	- Définition du tableau de points pour le perçage des trous de 6 mm de diamètre avec la fonction **SEL PATTERN**
	- Définition du cycle 203 PERCAGE UNIVERSEL
	- Appel de cycle à toutes les positions définies dans le tableau
- **Ebavurage** 
	- Définition du tableau de points pour le percage des trous de 6 mm de diamètre avec la fonction **SEL PATTERN**
	- Définition du cycle 252 POCHE CIRCULAIRE
- Appel de cycle à toutes les positions définies dans le tableau
- Définition du programme CN du contour extérieur avec la fonction **SEL CONTOUR**
- Définition du cycle 270 DONNEES TRACE CONT.
- Définition du cycle 25 TRACE DE CONTOUR
- Appel de cycles
- Définition du programme CN de la sixième poche avec la fonction **SEL CONTOUR**
- Appel de cycles
- Définition du programme CN de la cinquième poche avec la fonction **SEL CONTOUR**
- Définition de la profondeur de la cinquième poche et de la poche suivante au paramètre Q5
- Appel de cycles
- Définition du programme CN de la quatrième poche avec la fonction **SEL CONTOUR**
- Appel de cycles
- Définition du programme CN de la troisième poche avec la fonction **SEL CONTOUR**
- Appel de cycles
- Définition du programme CN de la deuxième poche avec la fonction **SEL CONTOUR**
- Appel de cycles
- Définition du programme de la première poche avec la fonction **SEL CONTOUR**
- Appel de cycles

#### **Programmes de contours**

Les programmes CN suivants ont été obtenus à partir du modèle 3D du carter d'adaptateur, à l'aide de l'option CAD Import (option 42) :

- 13\_006\_Outsidecontour.h
- 13\_006\_Pocket1.h
- 13\_006\_Pocket2.h
- 13\_006\_Pocket3.h
- 13\_006\_Pocket4.h
- 13\_006\_Pocket5.h
- 13\_006\_Pocket6.h

#### **Tableaux de points**

Les tableaux de points suivants ont été obtenus à partir du modèle 3D du carter d'adaptateur, à l'aide de l'option CAD Import :

- $\overline{\phantom{a}}$ 13\_006\_Centering.PNT
- 13\_006\_Drill\_D4.PNT
- 13\_006\_Drill\_D6.PNT

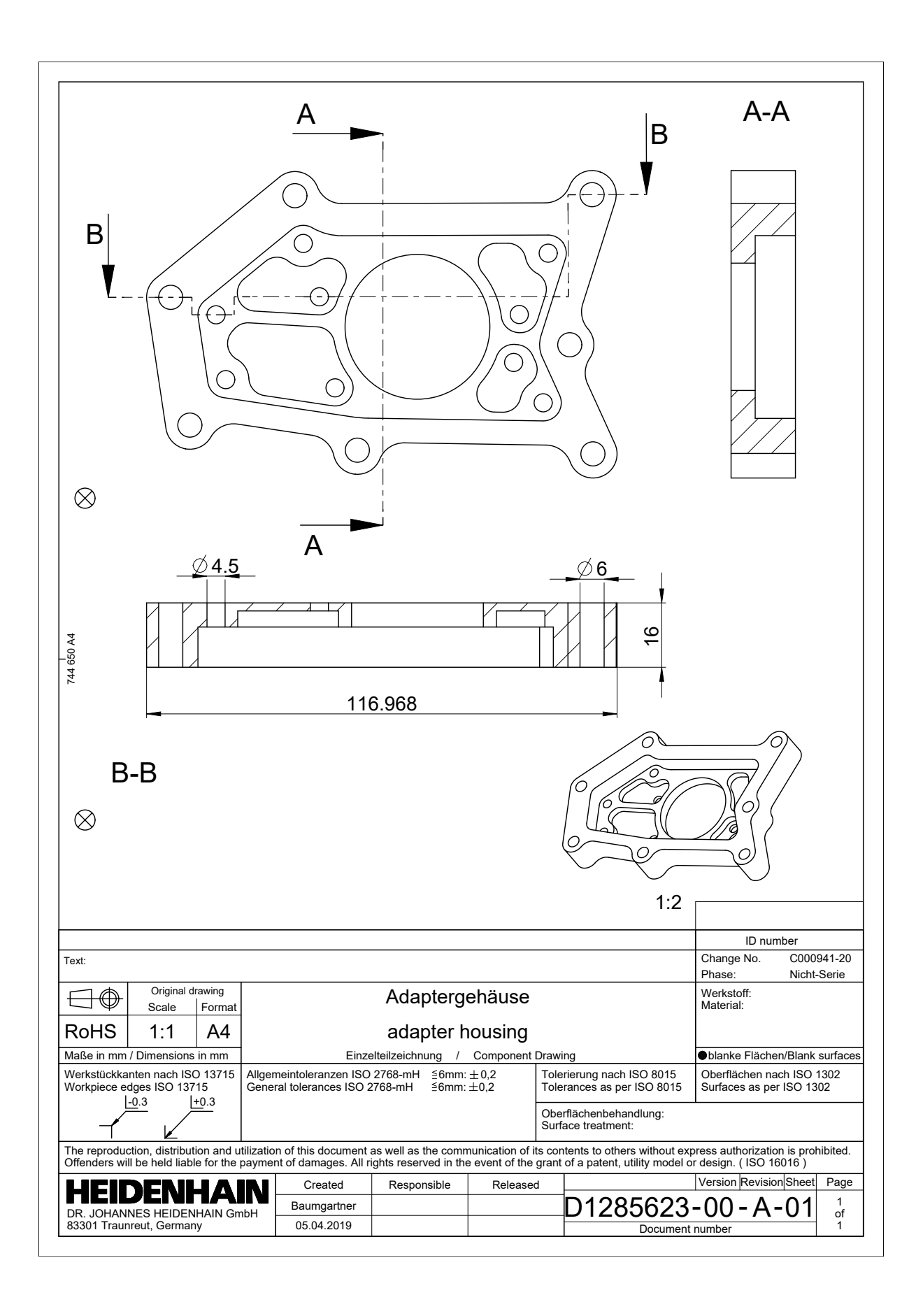

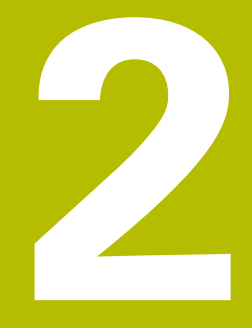

# **Extrait du manuel utilisateur**

# **2.1 Partage d'écran de la visionneuse de CAO**

# **Bases de la visionneuse de CAO**

#### **Ecran d'affichage**

Quand vous ouvrez la **CAD-Viewer**, vous disposez du partage d'écran suivant :

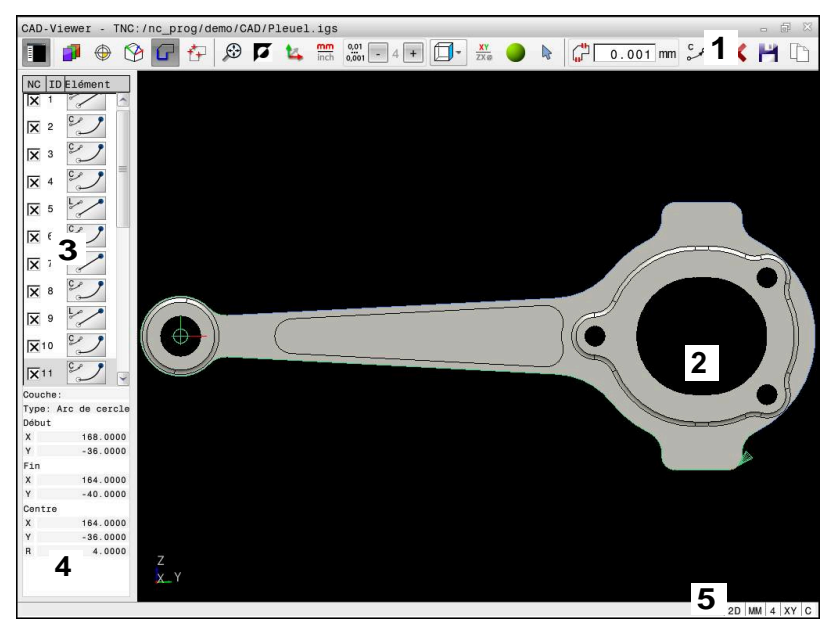

- 1 Barre des menus
- 2 Fenêtre de graphique
- 3 Fenêtre de liste des éléments
- 4 Fenêtre d'informations sur les éléments
- 5 Barre d'état

#### **Types de fichiers**

La **CAD-Viewer** vous permet d'ouvrir des formats de données de CAO standardisées directement sur la commande.

La commande affiche les types de fichiers suivants :

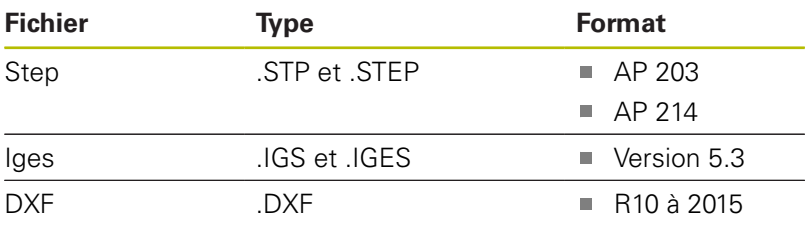

# **2.2 CAD Import (option 42)**

# **Application**

Vous avez la possibilité d'ouvrir des fichiers de CAO directement sur la CN pour en extraire des contours ou des positions d'usinage. Ceux-ci peuvent ensuite être sauvegardés comme programmes Texte clair ou comme fichiers de points. Les programmes en Texte clair ainsi récupérés pourront être exécutés sur des commandes HEIDENHAIN antérieures, car les programmes de contours ne contiennent que des séquences **L** et **CC**-/**C** en configuration standard.

 $\mathbf{i}$ 

Plutôt que de configurer des séquences **CC**/**C**, vous pouvez faire en sorte de générer des mouvements circulaires sous forme de séquences **CR**.

**[Informations complémentaires :](#page-10-0)** "Paramètres de base", [Page 11](#page-10-0)

Si vous éditez des fichiers en mode **Programmation**, la CN génère par défaut des programmes de contours avec l'extension **.H** et des fichiers de points avec l'extension **.PNT**. Le type de fichier peut être sélectionné dans la fenêtre d'enregistrement.

Pour insérer un contour sélectionné ou une position d'usinage sélectionnée directement dans un programme CN, utilisez le presse-papier de la CN. Le presse-papiers vous permet également de transférer des contenus dans des outils auxiliaires, tels que **Leafpad** ou **Gnumeric**.

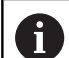

Informations relatives à l'utilisation :

- Avant l'importation dans la commande, veiller à ce que le nom du fichier ne comporte que des caractères autorisés. **Informations complémentaires :** "Nom de fichier", Page
- La commande ne supporte pas le format binaire DXF. Mémoriser le fichier DXF dans le programme de CAO ou de dessin dans le format ASCII.

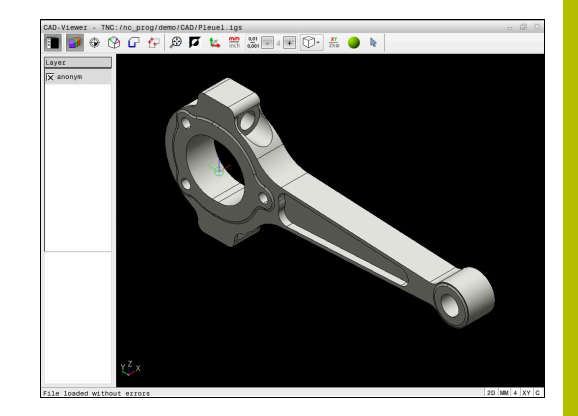

# **Travailler avec la visionneuse de CAO**

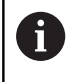

Pour pouvoir utiliser **CAD-Viewer** sans écran tactile , vous aurez obligatoirement besoin d'une souris ou d'un pavé tactile.

**CAD-Viewer** est une application distincte, qui s'exécute sur le troisième bureau (Desktop) de la CN. Vous pouvez alors utiliser la touche de commutation de l'écran pour permuter entre les modes de fonctionnement machine, les modes de programmation et **CAD-Viewer**. Cela s'avère particulièrement utile lorsque vous souhaitez insérer des contours, ou des positions d'usinage, dans un programme en Texte clair en passant par le presse-papiers.

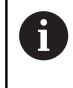

Si vous utilisez une TNC 640 à écran tactile, vous avez la possibilité de remplacer certaines actions sur touche par des gestes.

**Informations complémentaires :** "Utiliser l'écran tactile", Page

### **Ouvrir un fichier de CAO**

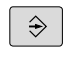

Appuyer sur la touche **Programmation**

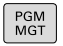

- SELECT
- AFFICHE CAD

ENT

- Appuyer sur la touche **PGM MGT**
- > La CN ouvre le gestionnaire de fichiers.
- Appuyer sur la softkey **SELECT. TYPE**
- La CN affiche les formats de fichiers qu'il est possible de sélectionner.
- Appuyer sur la softkey **AFFICHER CAO**
- Sinon, appuyer sur la softkey **AFFICHER TOUS**
- Sélectionner le répertoire dans lequel le fichier de CAO est enregistré
- ▶ Sélectionner le fichier de CAO souhaité
- Valider avec la touche **ENT**
- La CN lance la **CAD-Viewer** et affiche le contenu du fichier à l'écran. La CN affiche les couches (plans) dans la fenêtre de listes et le dessin dans la fenêtre graphique.

# <span id="page-10-0"></span>**Paramètres de base**

Vous sélectionnez les configurations par défaut suivantes avec les icônes de ligne d'en-tête.

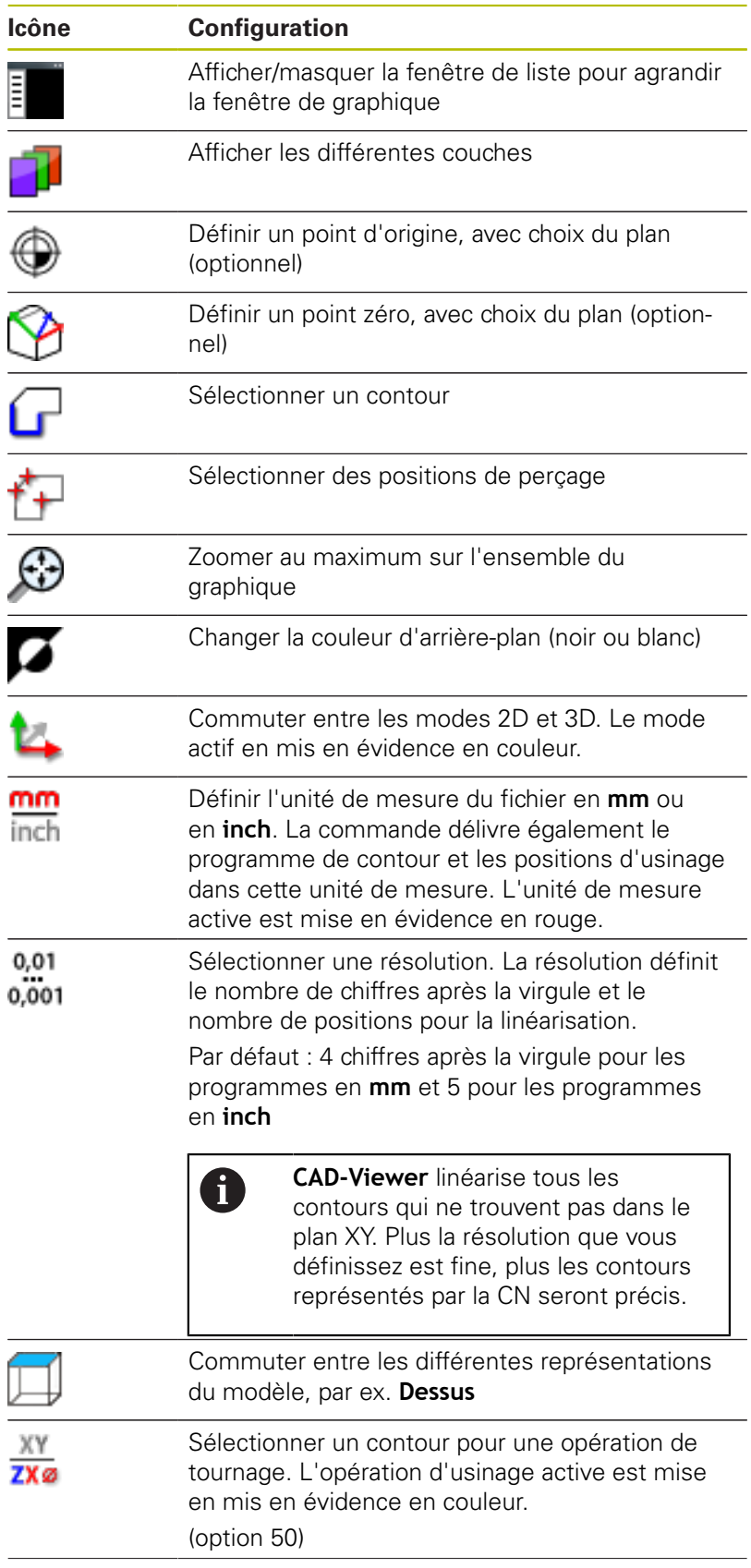

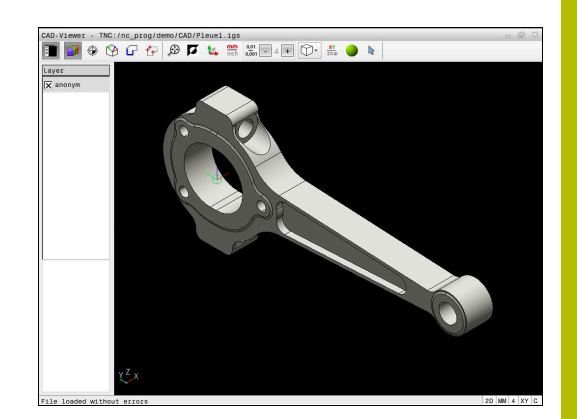

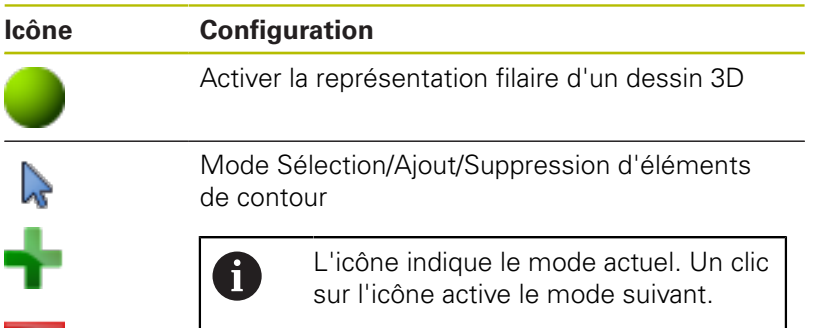

La commande n'affiche les icônes suivantes que dans certains modes :

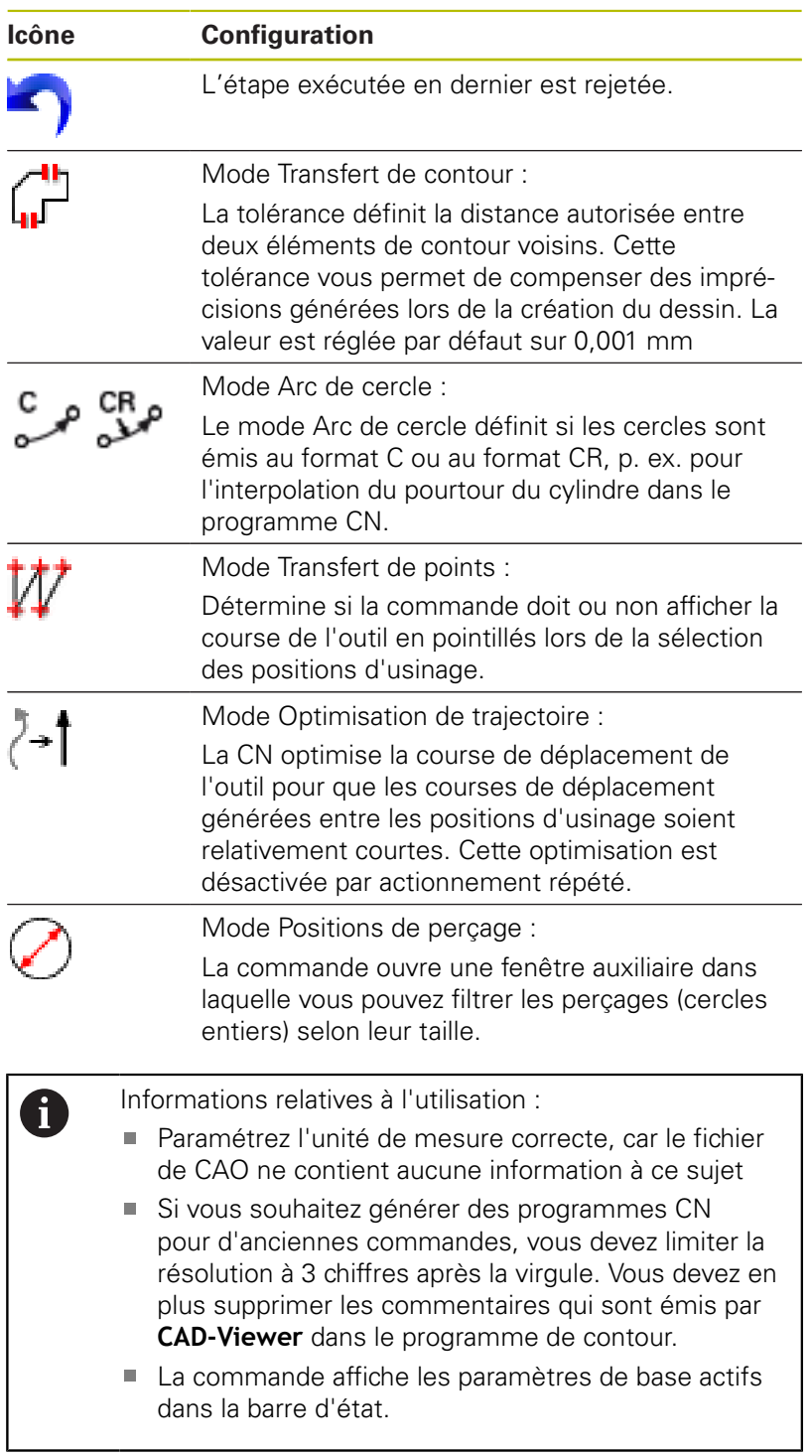

### **Configurer des couches**

Les fichiers de CAO sont généralement composés de plusieurs couches (layers). Cette technique des couches (layers) permet au concepteur de regrouper des éléments de différente nature, comme p. ex. le contour de la pièce, les cotes, les lignes auxiliaires, les hachures et les commentaires.

Si vous masquez les couches superflues, le graphique gagne en clarté et vous accédez plus facilement aux informations dont vous avez besoin.

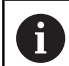

Remarques à propos de l'utilisation :

- Le fichier de CAO à importer doit contenir au moins une couche (layer). La CN décale automatiquement dans une couche (layer) anonyme les éléments qui ne sont affectés à aucune couche (layer).
- Vous pouvez même sélectionner un contour lorsque le concepteur a enregistré les lignes sur différentes couches.
- Si vous effectuez un double clic sur une couche (layer), la CN passer en mode Mémorisation de contour et sélectionne le premier élément de contour dessiné. La CN affiche en vert les autres éléments de ce contour à sélectionner. Cette procédure vous permet d'éviter de devoir chercher manuellement un début de contour lorsque votre contour est composé de plein de petits éléments.

Si vous affichez un fichier de CAO dans **CAD-Viewer**, toutes les couches existantes s'afficheront.

#### **Masquer une couche**

Pour masquer une couche :

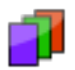

- Sélectionner la fonction **REGLER COUCHE**
- > Dans la fenêtre affichant une liste, la CN représente toutes les couches contenues dans le fichier de CAO actif.
- Sélectionner la couche de votre choix
- Désactiver la case de contrôle par un clic de la souris
- ▶ Sinon, utiliser la touche vide
- > La CN masque la couche sélectionnée.

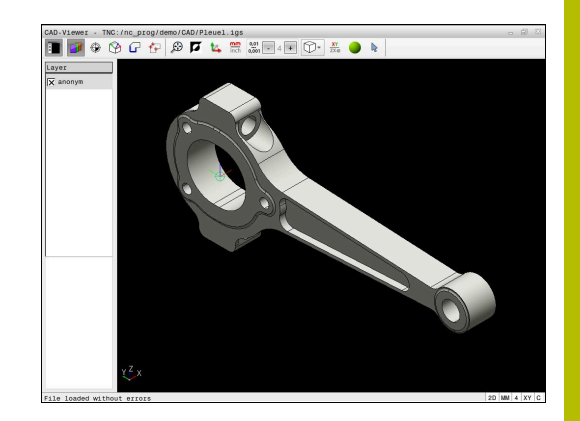

#### **Afficher une couche**

Pour afficher une couche :

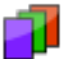

- Sélectionner la fonction **REGLER COUCHE**
- > Dans la fenêtre affichant une liste, la CN représente toutes les couches contenues dans le fichier de CAO actif.
- Sélectionner la couche de votre choix
- Activer la case de contrôle par un clic de la souris
- Sinon, utiliser la touche vide
- La CN identifie la couche sélectionnée dans la vue en liste par un symbole  $\times$ .
- La couche sélectionnée s'affiche.

## <span id="page-14-0"></span>**Définir un point d'origine**

Le point zéro du dessin du fichier CAO n'est pas toujours configuré de manière à ce que vous puissiez l'utiliser directement comme point d'origine pièce. La CN propose pour cela une fonction qui vous permet d'amener le point d'origine de la pièce à un endroit plus judicieux en cliquant sur un élément. Vous pouvez en plus définir l'orientation du système de coordonnées.

Le point d'origine peut être défini aux endroits suivants :

- En programmant des valeurs numériques directement dans la fenêtre de listes
- Sur les lignes droites :
	- Point de départ
	- **Milieu**
	- Point final
- Sur les arcs de cercle :
	- Point de départ
	- Centre
	- Point final
- Sur les cercles entiers :
	- Sur une transitions de quadrant
	- Au centre
- Au point d'intersection des éléments suivants :
	- Deux lignes droites, même si le point d'intersection se trouve dans le prolongement de la ligne droite concernée
	- Ligne droite et arc de cercle
	- Ligne droite et cercle entier
	- Deux cercles, qu'il s'agisse de cercles entiers ou partiels

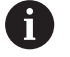

Remarque sur l'utilisation :

Vous pouvez toujours modifier le point d'origine après avoir sélectionné le contour. La commande ne calcule les données réelles du contour qu'à condition d'avoir sauvegardé le contour sélectionné dans un programme de contour.

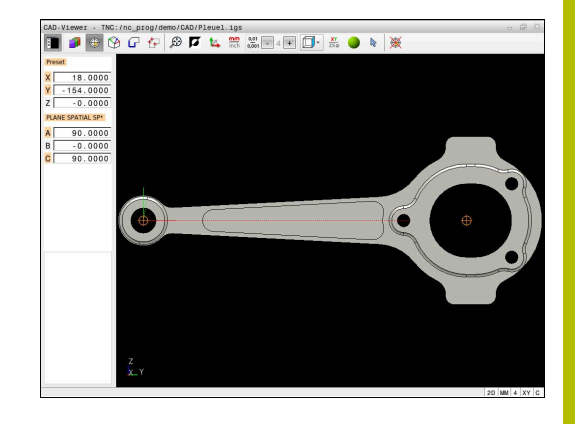

#### **Syntaxe CN**

Le point d'origine est inséré dans le programme CN, ainsi que son orientation optionnelle sous forme de commentaire commençant par **origin**.

**4 ;orgin = X... Y... Z... 5 ;orgin\_plane\_spatial = SPA... SPB... SPC...**

#### **Définir un point d'origine sur un seul élément**

Pour définir le point d'origine sur un élément :

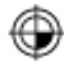

- Sélectionner le mode permettant de définir le point d'origine
- ▶ Positionner la souris sur l'élément de votre choix
- > La CN indique par une étoile les points d'origine qui se trouvent sur l'élément sélectionné et qui peuvent donc être sélectionnés.
- Sélectionner l'étoile correspondant à la position du point d'origine de votre choix
- ▶ Au besoin, utiliser la fonction Zoom
- La commande inscrit le symbole du point d'origine à l'endroit que vous avez sélectionné.
- Au besoin, aligner aussi le système de coordonnées **[Informations complémentaires :](#page-17-0)** "Orientation [du système de coordonnées", Page 18](#page-17-0)

#### **Définir le point d'origine au niveau du point d'intersection de deux éléments**

Pour définir le point d'origine au niveau du point d'intersection de deux éléments :

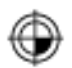

- Sélectionner le mode permettant de définir le point d'origine
- Sélectionner le premier élément avec la touche gauche de la souris (ligne droite, cercle entier ou arc de cercle)
- > La CN affiche l'élément en couleur.
- Sélectionner le deuxième élément avec la touche gauche de la souris (ligne droite, cercle entier ou arc de cercle)
- > La commande inscrit le symbole du point d'origine au point d'intersection.
- Au besoin, aligner aussi le système de coordonnées **[Informations complémentaires :](#page-17-0)** "Orientation [du système de coordonnées", Page 18](#page-17-0)

Remarques à propos de l'utilisation : A Si plusieurs points d'intersection sont possibles, la commande sélectionne celui qui est le plus proche du deuxième élément sélectionné avec la souris. Si deux éléments n'ont pas de point d'intersection direct, la commande calcule automatiquement le point d'intersection dans le prolongement des éléments. Si la commande ne peut pas calculer de point d'intersection, elle remet en évidence l'élément qui a été sélectionné en dernier.

Si un point d'origine a été défini, la CN affiche l'icône du point d'origine avec un quadrant jaune sur  $\bigoplus$ .

Un point d'origine défini peut être de nouveau supprimé avec l'icône  $\mathscr{B}$ 

#### <span id="page-17-0"></span>**Orientation du système de coordonnées**

Pour aligner le système de coordonnées, les conditions suivantes doivent être remplies :

- Point d'origine défini
- Il y a des éléments adjacents au point d'origine, qui pourront servir à l'alignement de votre choix

Vous définissez la position du système de coordonnées en jouant sur l'orientation des axes.

Pour aligner le système de coordonnées :

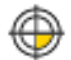

- Sélectionner l'élément qui se trouve dans le sens X positif avec la touche gauche de la souris
- > La CN aligne l'axe X.
- > La CN modifie l'angle en C.
- Sélectionner l'élément qui se trouve dans le sens Y positif avec la touche gauche de la souris
- > La CN aligne les axes Y et Z.
- > La CN modifie les angles en A et C.

 $\mathbf{i}$ 

En présence d'angles dont la valeur est différente de 0, la CN affiche en orange la vue en liste.

#### **Informations concernant les éléments**

La CN affiche les détails des éléments à gauche dans la fenêtre :

- Eloignement entre le point d'origine défini et le point zéro du dessin
- Orientation du système de coordonnées par rapport au dessin  $\blacksquare$

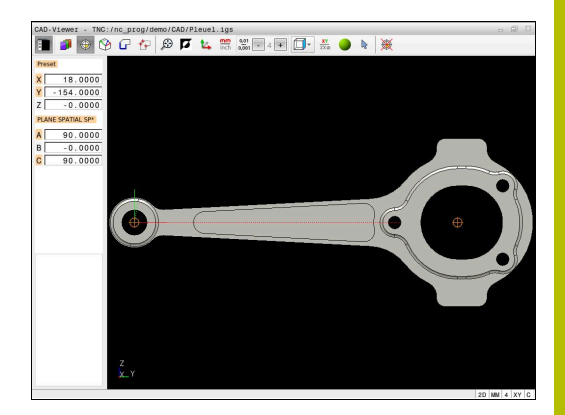

#### **Définir un point zéro**

Le point d'origine pièce est toujours défini de manière à ce que vous puissiez usiner l'ensemble de la pièce. La commande propose donc une fonction qui vous permet de définir un nouveau point zéro et une inclinaison.

Le point zéro peut être défini au même endroit que le point d'origine en alignant le système de coordonnées.

**[Informations complémentaires :](#page-14-0)** "Définir un point d'origine", [Page 15](#page-14-0)

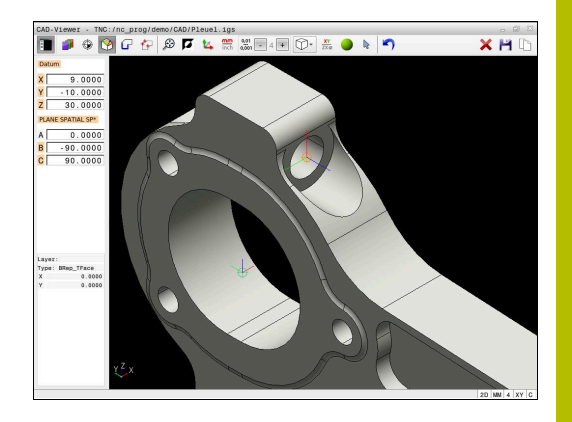

#### **Syntaxe CN**

La fonction **TRANS DATUM AXIS** permet d'insérer le point zéro comme séquence CN ou comme commentaire dans le programme CN, tandis que , **PLANE SPATIAL** permet d'y insérer sont orientation (optionnelle).

Si vous ne définissez qu'un seul point zéro et son alignement, la CN insérera les fonctions sous forme de séquence CN dans le programme CN.

**4 TRANS DATUM AXIS X... Y... Z...**

**5 PLANE SPATIAL SPA... SPB... SPC... TURN MB MAX FMAX**

Si vous sélectionnez en plus des contours ou des points, la commande insérera les fonctions comme commentaire dans le programme CN.

**4 ;TRANS DATUM AXIS X... Y... Z...**

**5 ;PLANE SPATIAL SPA... SPB... SPC... TURN MB MAX FMAX**

#### **Définir un point zéro sur un élément individuel**

Pour définir le point zéro sur un élément individuel :

- 
- Sélectionner le mode permettant de définir le point zéro
- ▶ Positionner la souris sur l'élément de votre choix
- La CN représente par une étoile les points zéro qui se trouvent sur l'élément sélectionné et qui peuvent donc être sélectionnés.
- Sélectionner l'étoile qui correspond à la position du point zéro de votre choix
- Au besoin, utiliser la fonction Zoom
- La CN amène le symbole du point zéro à l'endroit sélectionné.
- Au besoin, aligner aussi le système de coordonnées **[Informations complémentaires :](#page-20-0)** "Orientation [du système de coordonnées", Page 21](#page-20-0)

#### **Définir un point zéro au niveau du point d'intersection de deux éléments**

Pour définir le point zéro de deux éléments :

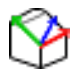

A

- Sélectionner le mode permettant de définir le point zéro
- Sélectionner le premier élément avec la touche gauche de la souris (ligne droite, cercle entier ou arc de cercle)
- La CN affiche l'élément en couleur.
- Sélectionner le deuxième élément avec la touche gauche de la souris (ligne droite, cercle entier ou arc de cercle)
- La CN amène l'icône du point zéro au niveau du point d'intersection.
- Au besoin, aligner aussi le système de coordonnées **[Informations complémentaires :](#page-20-0)** "Orientation [du système de coordonnées", Page 21](#page-20-0)

Remarques à propos de l'utilisation :

- Si plusieurs points d'intersection sont possibles, la commande sélectionne celui qui est le plus proche du deuxième élément sélectionné avec la souris.
- Si deux éléments n'ont pas de point d'intersection direct, la commande calcule automatiquement le point d'intersection dans le prolongement des éléments.
- Si la commande ne peut pas calculer de point d'intersection, elle remet en évidence l'élément qui a été sélectionné en dernier.

Si un point zéro a été défini, la CN affichera l'icône du point zéro avec une zone jaune  $\mathcal{P}$ .

Un point zéro défini peut être de nouveau supprimé avec l'icône  $\mathsf{\times}$ .

#### <span id="page-20-0"></span>**Orientation du système de coordonnées**

Pour aligner le système de coordonnées, les conditions suivantes doivent être remplies :

- Point zéro défini
- Il y a des éléments adjacents au point d'origine, qui pourront servir à l'alignement de votre choix

Vous déterminez la position du système de coordonnées en jouant sur l'orientation des axes.

Pour aligner le système de coordonnées :

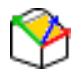

- Sélectionner l'élément qui se trouve dans le sens X positif avec la touche gauche de la souris
- > La CN aligne l'axe X.
- La CN modifie l'angle en C.
- Sélectionner l'élément qui se trouve dans le sens Y positif avec la touche gauche de la souris
- > La CN oriente les axes X et Z.
- > La CN change les angles en A et C.

 $\mathbf{i}$ 

En présence d'angles dont la valeur est différente de 0, la CN affiche en orange la vue en liste.

#### **Informations sur les éléments**

La CN indique dans la fenêtre d'informations sur les éléments la distance à laquelle se trouve le point zéro sélectionné par rapport au point d'origine de la pièce.

La CN affiche les détails des éléments à gauche dans la fenêtre :

- Distance entre le point zéro défini et le point d'origine de la m. pièce
- Orientation du système de coordonnées

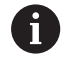

Le point zéro peut être davantage décalé manuellement après avoir défini le point zéro. Pour cela, indiquer les valeurs d'axes dans le champ de coordonnées.

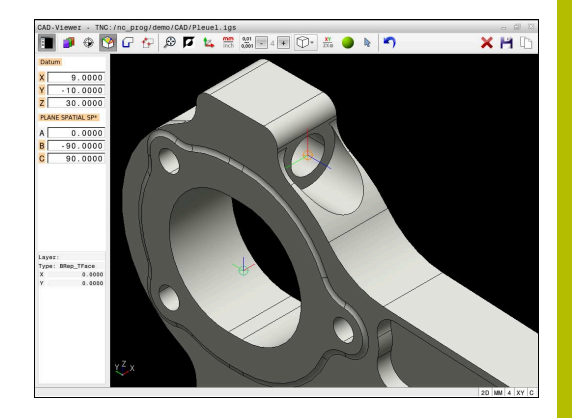

# **Sélectionner et mémoriser un contour**

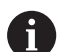

Remarques à propos de l'utilisation :

- Si l'option 42 n'est pas activée, cette fonction n'est pas disponible.
- Définissez le sens de déroulement dans le choix du contour de manière à ce que celui-ci concorde avec le sens d'usinage de votre choix.
- Sélectionnez le premier élément de contour de manière à ce que l'approche se fasse sans risque de collision.
- Si les éléments de contour sont très proches les uns des autres, utiliser la fonction zoom

Les éléments suivants peuvent être sélectionnés comme contour :

- Line segment (droite)
- Circle (cercle entier)
- Circular arc (arc de cercle)
- Polyline (polyligne)
- Tout type de courbes (par ex. splines, ellipses)

#### **Informations sur les éléments**

Dans la fenêtre d'informations sur les éléments, la CN affiche différentes données relatives au dernier élément de contour que vous avez sélectionné dans la fenêtre Vue en liste ou dans la fenêtre graphique.

- **Layer** : indique le plan actif
- **Type** : indique le type d'élément, "ligne" par exemple
- **Coordonnées** : indique le point de départ et le point final d'un élément, mais aussi le centre et le rayon d'un cercle le cas échéant

ft

Veillez à ce que l'unité de mesure du programme CN et celle de **CAD-Viewer** correspondent. Les éléments de **CAD-Viewer** qui ont été mémorisés dans le pressepapiers ne contiennent pas d'informations sur l'unité de mesure.

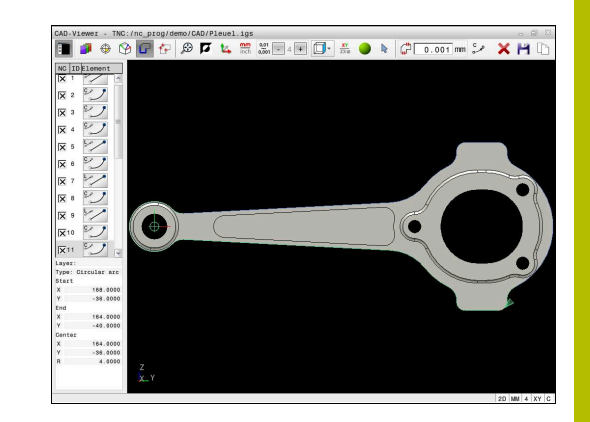

#### **Sélectionner le contour**

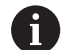

Remarque sur l'utilisation :

Si vous effectuez un double clic sur une couche (layer), la CN passe en mode Mémorisation de contour et sélectionne le premier élément de contour dessiné. La CN affiche en vert les autres éléments de ce contour à sélectionner. Cette procédure vous permet d'éviter de devoir chercher manuellement un début de contour lorsque votre contour est composé de plein de petits éléments.

Pour sélectionner un contour à l'aide d'éléments de contours :

- Sélectionner le mode de sélection du contour
- Positionner la souris sur l'élément de votre choix
- > La CN représente le sens de rotation proposé sous forme de ligne pointillée.
- Au besoin, déplacer le curseur de la souris dans le sens opposé du point final pour modifier le sens de rotation
- Sélectionner un élément avec touche gauche de la souris
- La CN affiche l'élément de contour sélectionné en bleu.
- La CN affiche en vert les autres éléments de contour sélectionnés.

Pour les contours ramifiés, la CN sélectionne le chemin qui impliquera le minimum de changement de direction. Pour modifier le déroulement du contour proposé, la CN propose un nouveau mode.

**[Informations complémentaires :](#page-24-0)** "Créer [des chemins indépendamment des](#page-24-0) [éléments de contours disponibles",](#page-24-0) [Page 25](#page-24-0)

- Sélectionner le dernier élément vert du contour souhaité avec la touche gauche de la souris
- La CN fait passer la couleur de tous les éléments sélectionnés en bleu.
- Tous les éléments sélectionnés de la vue en liste sont identifiables par une petite croix dans la colonne **NC**.

#### **Enregistrer le contour**

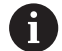

Informations relatives à l'utilisation :

- La commande crée deux définitions de pièce brute (**BLK FORM**) dans le programme de contour. La première définition contient les cotes de l'ensemble du fichier CAO, la deuxième définition (celle qui est active) regroupe les éléments de contour sélectionnés de manière à ce qu'il en ressorte une pièce brute de taille optimisée.
- La commande mémorise uniquement les éléments qui sont également sélectionnés (éléments en bleu), donc ceux qui sont marqués d'une petite croix dans la fenêtre sous forme de liste.

Pour enregistrer le contour sélectionné :

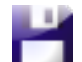

ENT

A

- ▶ Sélectionner la fonction Enregistrer
- La CN vous invite à sélectionner le répertoire cible, un nom de fichier, ainsi que le type de fichier.
- **Renseigner les informations**
- Valider la saisie
- La CN enregistre le programme de contour.
- Sinon, copier les éléments de contour sélectionnés dans le presse-papiers

Veillez à ce que l'unité de mesure du programme CN et celle de **CAD-Viewer** correspondent. Les éléments de **CAD-Viewer** qui ont été mémorisés dans le pressepapiers ne contiennent pas d'informations sur l'unité de mesure.

#### **Désélectionner un contour**

Pour supprimer des éléments de contour sélectionnés :

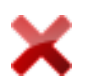

- ▶ Sélectionner la fonction de suppression qui va permettre de désélectionner tous les éléments
- Sinon, cliquer sur plusieurs éléments individuels tout en maintenant la touche **CTRL** appuyée

#### <span id="page-24-0"></span>**Créer des chemins indépendamment des éléments de contours disponibles**

Pour sélectionner des contours à l'aide de points de fins de contours, de milieux de contours ou de transitions :

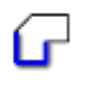

- Sélectionner le mode de sélection du contour
- Activer le mode d'ajout d'éléments de contour
- > La CN affiche le symbole suivant : ÷
- Positionner la souris sur l'élément de contour
- > La CN affiche les points sélectionnables.

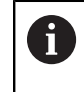

Points qu'il est possible de sélectionner :

- Points situés à la fin ou au milieu d'une ligne ou d'une courbe
- Transitions de quadrants ou centre d'un cercle
- Point d'intersection d'éléments disponibles
- Le cas échéant, sélectionner le point de départ
- Sélectionner l'élément de départ
- Sélectionner l'élément qui suit
- Sinon, sélectionner n'importe quel point sélectionnable
- > La CN crée le chemin de votre choix.

#### Remarques à propos de l'utilisation : A

Les éléments de contour sélectionnables, représentés en vert, influencent les types de chemins possibles. En l'absence d'éléments verts, la CN affiche toutes les possibilités. Pour supprimer le déroulement de contour proposé, cliquez sur le premier élément vert en maintenant la touche **CTRL** appuyée.

Sinon, appuyez sur le mode Suppression :

■ Si l'élément de contour à rallonger/raccourcir est une ligne droite, la CN le rallonge/raccourcit de façon linéaire. Si l'élément de contour à rallonger/raccourcir est un arc de cercle, la CN le rallonge/raccourcit de facon circulaire.

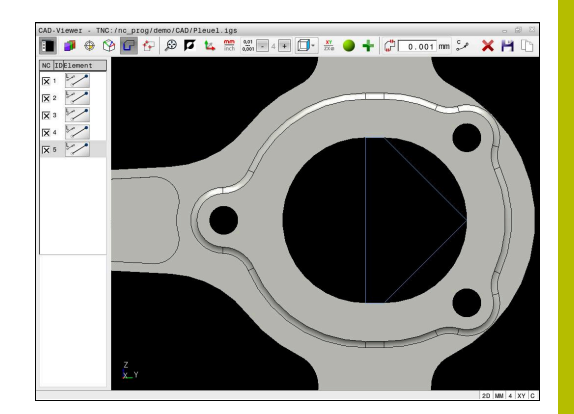

#### **Sélectionner un contour pour une opération de tournage**

La visionneuse de DAO (option 50) vous permet également de sélectionner des contours pour une opération de tournage. Si l'option 50 n'est pas activée, l'icône est grisée. Avant de choisir un contour de tournage, vous devez définir le point d'origine au centre de rotation. Si vous sélectionnez un contour de tournage, le contour sera enregistré avec les coordonnées Z et X. Toutes les valeurs de coordonnées de X pour les contours de tournage sont émises comme valeurs de diamètre, autrement dit les cotes du dessin sont doublées pour l'axe X. Tous les éléments de contour situés en dessous de l'axe rotatif ne sont pas sélectionnables et apparaissent en gris.

Pour sélectionner un contour de tournage à l'aide d'éléments de contour disponibles :

- **XY**  $\overline{ZX}$ ø
- Sélectionner le mode de sélection d'un contour de tournage
- La CN affiche uniquement les éléments sélectionnables qui se trouvent au-dessus du centre de rotation.
- Sélectionner les éléments de contour avec la touche gauche de la souris
- La CN affiche les éléments de contour sélectionnés en bleu.
- > La CN affiche également les éléments sélectionnés dans la fenêtre Vue en liste.

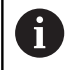

Les fonctions ou les icônes, qui ne sont pas disponibles en tournage, s'affichent en gris.

Vous pouvez également modifier la représentation du graphique de tournage. Les fonctions suivantes sont disponibles :

- Pour décaler le modèle représenté, déplacer la souris tout en maintenant la touche centrale de la souris (molette) appuyée.
- Pour agrandir une zone en particulier, sélectionner la zone concernée avec le bouton gauche de la souris
- Pour zoomer rapidement en avant ou en arrière, tourner la  $\blacksquare$ molette de la souris
- $\blacksquare$ Effectuer un double clic avec la touche droite de la souris pour restaurer l'affichage par défaut

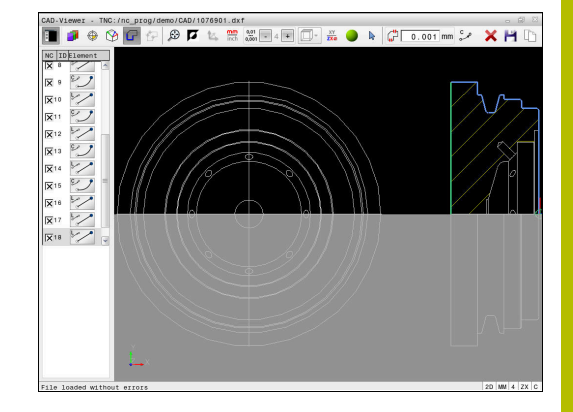

### **Sélectionner et mémoriser des positions d'usinage**

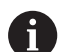

Remarques à propos de l'utilisation :

- Si l'option 42 n'est pas activée, cette fonction n'est pas disponible.
- Si les éléments de contour sont très proches les uns des autres, utiliser la fonction zoom
- Si nécessaire, définir la configuration par défaut de manière à ce que la commande affiche les trajectoires d'outil. **[Informations complémentaires :](#page-10-0)** ["Paramètres de base", Page 11](#page-10-0)

Vous disposez de trois possibilités pour sélectionner les positions d'usinage :

Sélection d'une seule position : vous sélectionnez les positions d'usinage de votre choix en effectuant des clics individuels avec la souris

**[Informations complémentaires :](#page-27-0)** "Sélection individuelle", [Page 28](#page-27-0)

■ Sélection multiple en délimitant une zone : vous sélectionnez plusieurs positions d'usinage en délimitant une zone avec la souris

**[Informations complémentaires :](#page-27-1)** "Sélection multiple par [sélection manuelle", Page 28](#page-27-1)

■ Sélection multiple par un filtre de recherche : vous sélectionnez toutes les positions d'usinage comprises dans la plage de diamètre définie

**[Informations complémentaires :](#page-27-2)** "Sélection multiple à l'aide [d'un filtre de recherche", Page 28](#page-27-2)

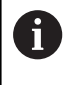

La désélection, la suppression et l'enregistrement des positions d'usinage s'effectuent de la même manière que pour les éléments de contour.

#### **Sélectionner un type de fichier**

Vous pouvez choisir parmi les types de fichiers suivants :

- Tableau de points (**.PNT**)
- **Programme en Texte clair (.H)**

Si vous enregistrez les positions d'usinage dans un programme Texte clair, la CN génère pour chaque position d'usinage une séquence linéaire distincte avec appel de cycle (**L X... Y... Z... F MAX M99**).

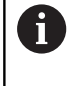

Du fait de la syntaxe CN utilisée, vous avez également la possibilité d'utiliser CAD Import pour exporter des programmes CN sur des commandes HEIDENHAIN, où vous pourrez ensuite les exécuter.

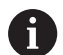

Le tableau de points (**.PNT**) de la TNC 640 et de l'iTNC 530 ne sont pas compatibles. Le fait de transférer et d'exécuter le tableau de points sur un autre type de CN risque d'entraîner un comportement imprévisible.

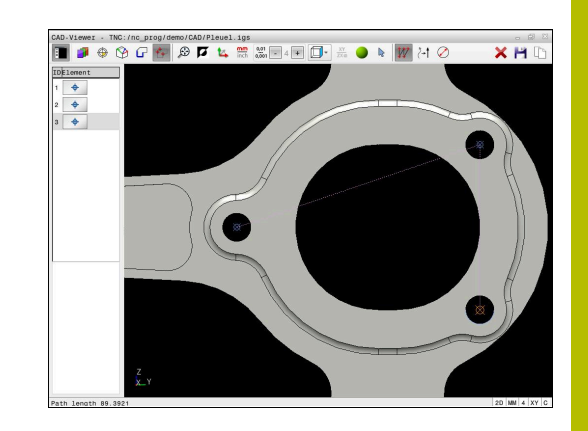

#### <span id="page-27-0"></span>**Sélection individuelle**

Pour sélectionner des positions d'usinage individuelles :

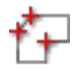

- Sélectionner le mode de sélection de la position d'usinage
- **Positionner la souris sur l'élément de votre choix**
- La CN affiche en orange l'élément sélectionnable.
- ▶ Sélectionner le centre du cercle comme position d'usinage
- Sinon, sélectionner un cercle ou un segment de cercle
- > La CN mémorise la position d'usinage sélectionnée dans la fenêtre Vue en liste.

#### <span id="page-27-1"></span>**Sélection multiple par sélection manuelle**

Pour délimiter une zone et ainsi sélectionner plusieurs positions d'usinage :

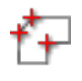

- Sélectionner le mode de sélection de la position d'usinage
- **Activer Ajout**
- > La CN affiche le symbole suivant : ÷
- Délimiter la zone souhaitée avec la touche gauche de la souris appuyée
- La CN affiche les diamètres le plus petit et le plus grand identifié dans une fenêtre auxiliaire.
- ▶ Le cas échéant, modifier les paramètres de filtre **[Informations complémentaires :](#page-28-0)** "Paramètres [de filtre", Page 29](#page-28-0)
- Valider la plage de diamètre avec **OK**
- La CN mémorise toutes les positions d'usinage de la plage de diamètre sélectionnée dans la fenêtre Vue en liste.

#### <span id="page-27-2"></span>**Sélection multiple à l'aide d'un filtre de recherche**

Pour sélectionner plusieurs positions d'usinage par un filtre de recherche :

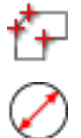

Sélectionner le mode de sélection de la position d'usinage

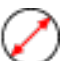

- Activer le filtre de recherche
- La CN affiche les diamètres le plus petit et le plus grand identifié dans une fenêtre auxiliaire.
- Le cas échéant, modifier les paramètres de filtre **[Informations complémentaires :](#page-28-0)** "Paramètres [de filtre", Page 29](#page-28-0)
- Valider la plage de diamètre avec **OK**
- La CN mémorise toutes les positions d'usinage de la plage de diamètre sélectionnée dans la fenêtre Vue en liste.

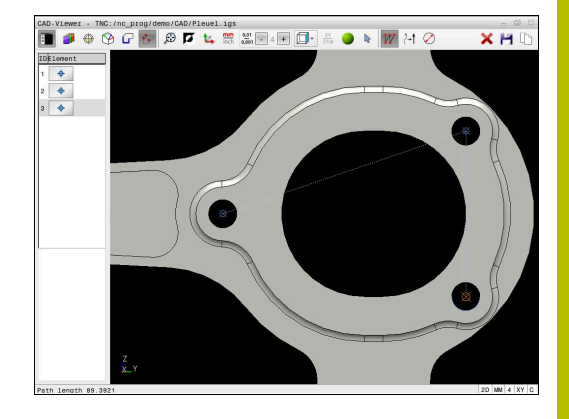

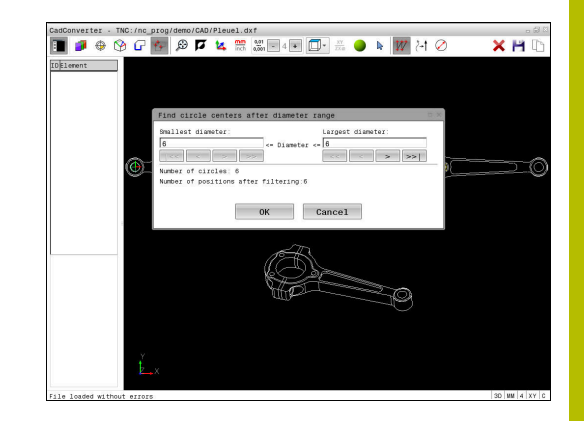

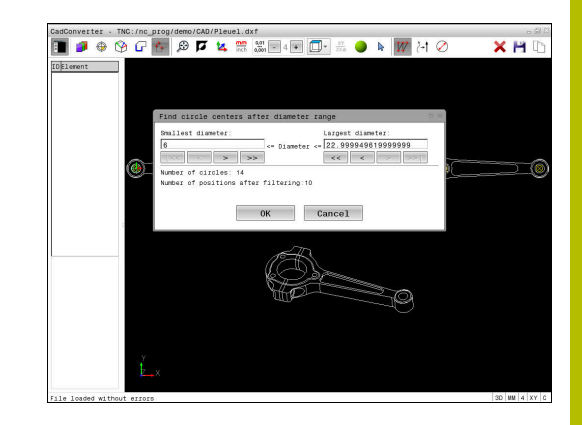

#### <span id="page-28-0"></span>**Paramètres de filtre**

Après que vous ayez sélectionné les positions de perçage avec la sélection rapide, la commande affiche une fenêtre auxiliaire qui affiche à gauche le diamètre du trou le plus petit et à droite le diamètre du trou le plus grand qui ont été trouvés. Les boutons qui se trouvent sous l'affichage des diamètres vous permettent de définir le diamètre de manière à ce que vous puissiez utiliser les diamètres de perçage de votre choix.

#### **Les boutons suivants sont disponibles :**

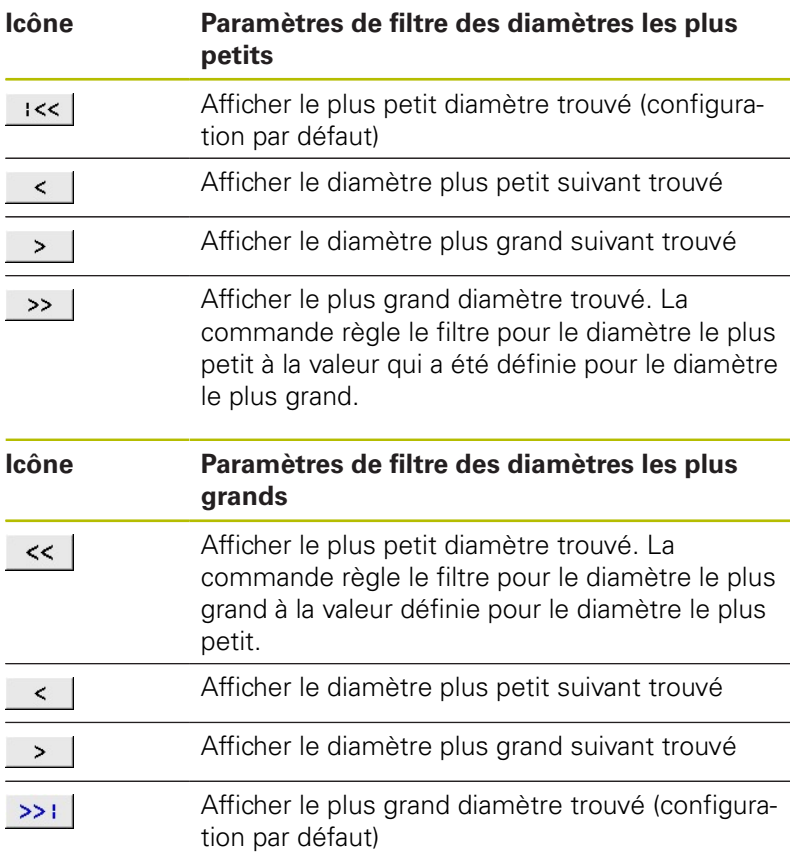

La trajectoire d'outil peut être affichée grâce à l'icône **OUTIL TRAJ. AFFICHER**.

**[Informations complémentaires :](#page-10-0)** "Paramètres de base", Page 11

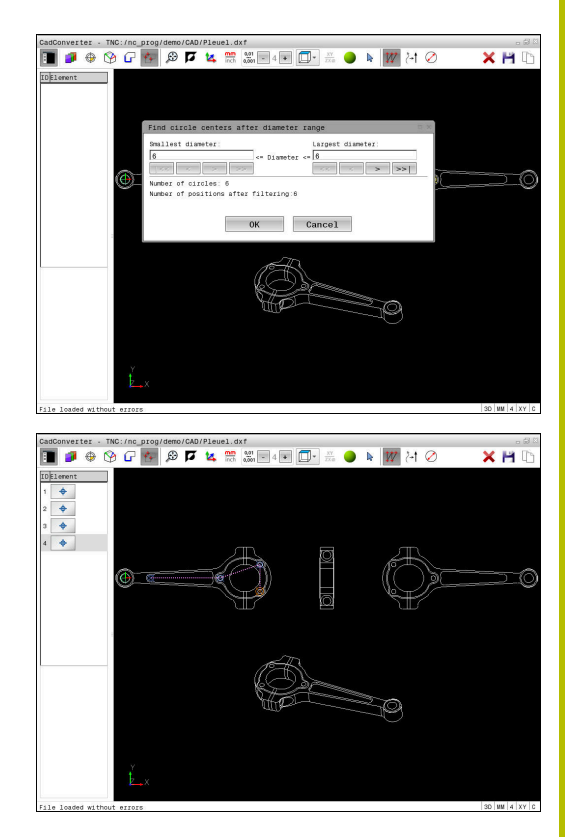

#### **Informations sur les éléments**

La CN affiche les coordonnées de la dernière position d'usinage sélectionnée dans la fenêtre contenant les informations sur les éléments.

Vous pouvez également modifier la représentation du graphique de tournage. Les fonctions suivantes sont disponibles :

- Pour faire pivoter le modèle, déplacer la souris en maintenant la touche droite appuyée
- Pour décaler le modèle représenté, déplacer la souris tout en  $\blacksquare$ maintenant la touche centrale de la souris (molette) appuyée.
- Pour agrandir une zone en particulier, sélectionner la zone concernée avec le bouton gauche de la souris
- Pour zoomer rapidement en avant ou en arrière, tourner la molette de la souris
- Effectuer un double clic avec la touche droite de la souris pour restaurer l'affichage par défaut

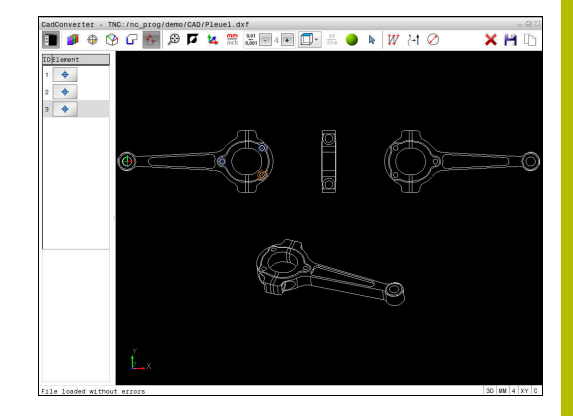